## **Przenoszenie licencji SMART Notebook z jednego komputera na drugi - instrukcja**

W ramach zakupu tablicy klient edukacyjny otrzymuje możliwość zainstalowania programu SMART Notebook na 4 komputerach. Czasami zachodzi konieczność zmiany komputera, na którym zainstalowana aplikację, na inny. Musimy wtedy usunąć klucz aktywacyjny programu SMART z jednego komputera i reaktywować na innym. Poniżej przedstawiamy jak krok po kroku przeprowadzić ten proces.

## UWAGA

Wycofanie aktywacji nie wiąże się ze zwrotem kosztów związanych z zakupem licencji (refundacją).

Po prawidłowym przeprowadzeniu tego procesu można wykorzystać tę samą aktywację z klucza produktu na innym komputerze, bez utraty dostępnej liczby aktywacji.

Do poprawnego przeprowadzenia całego procesu konieczne jest aby oba komputery miały połączenie z siecią Internet.

## **Usuwanie klucza licencji z komputera**

Uruchom SMART Notebook i wybierz z menu *Pomoc* > *Aktywacja oprogramowania*.

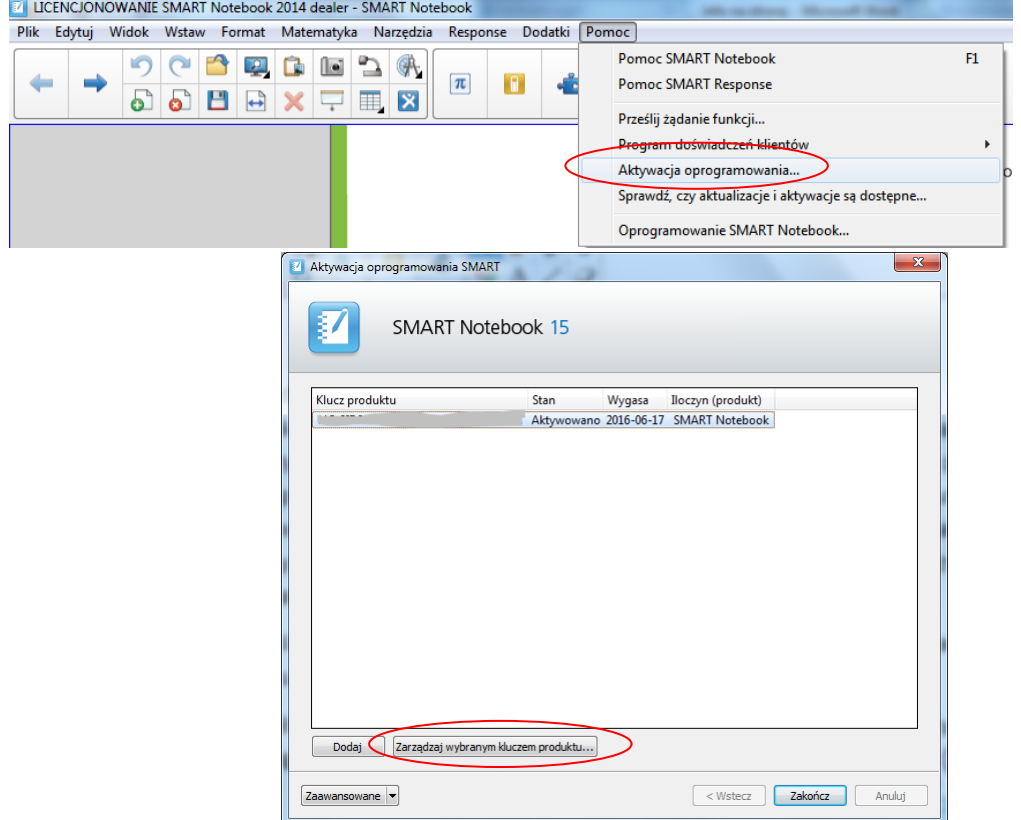

W otwartym oknie widać numer klucza produktu, który koniecznie trzeba zapisać. Będzie on potrzebny za chwilę przy aktywacji produktu na innym komputerze. Dalej zaznacz swój klucz produktu i kliknij przycisk *Zarządzaj wybranym kluczem produktu*.

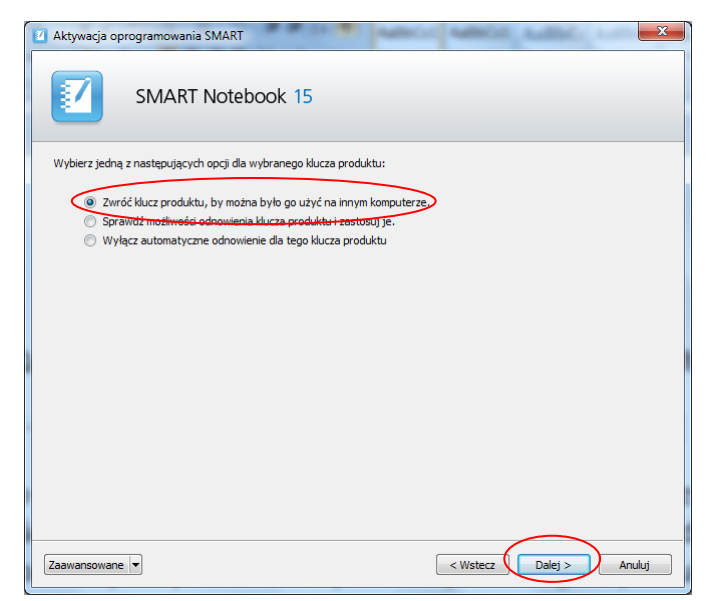

W kolejnym oknie dialogowym zaznacz opcję Zwróć *klucz produktu, by można było go użyć na innym komputerze* i naciśnij przycisk *Dalej*.

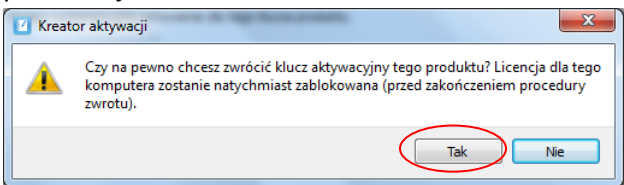

Pojawi się okno z pytaniem o potwierdzenie operacji. Wybierz *Tak*.

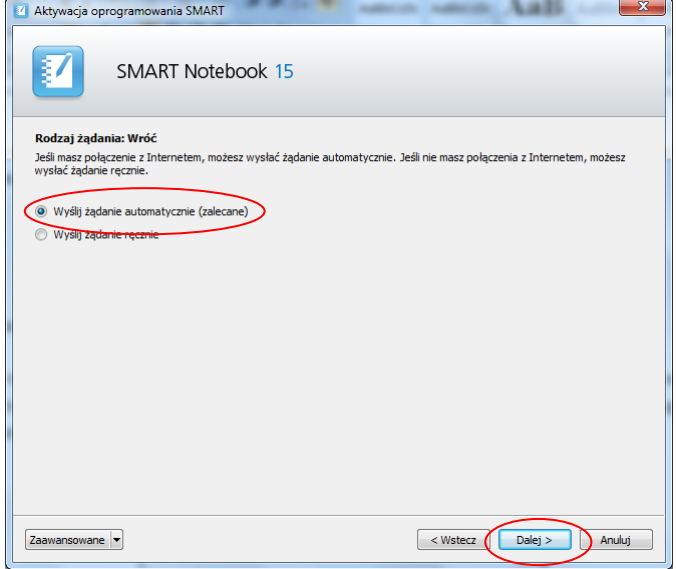

Wybierz opcję *Wyślij żądanie automatyczne (zalecane)*. Pamiętajmy o aktywnym dostępie komputera do siec i Internet, bo tą drogą wysyłane będzie żądanie.

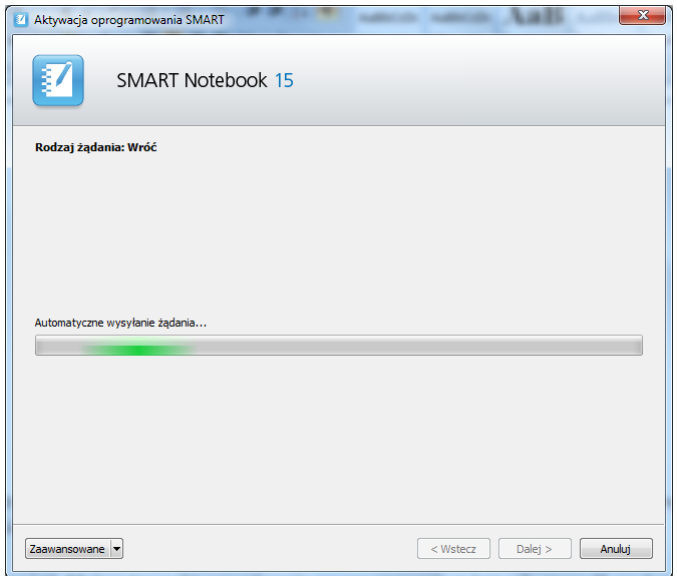

Następnie żądanie jest przetwarzane. Pozytywny skutek działań obwieszcza komunikat pokazany na ilustracji poniżej.

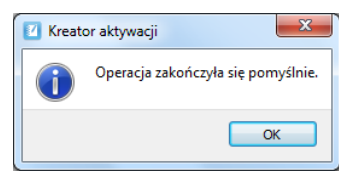

## **Aktywowanie klucza licencji na drugim (docelowym) komputerze**

Musimy zainstalować program SMART Notebook na nowym komputerze (można pobrać je z [http://smarttech.com/us/Support/Browse+Support/Download+Software\)](http://smarttech.com/us/Support/Browse+Support/Download+Software).

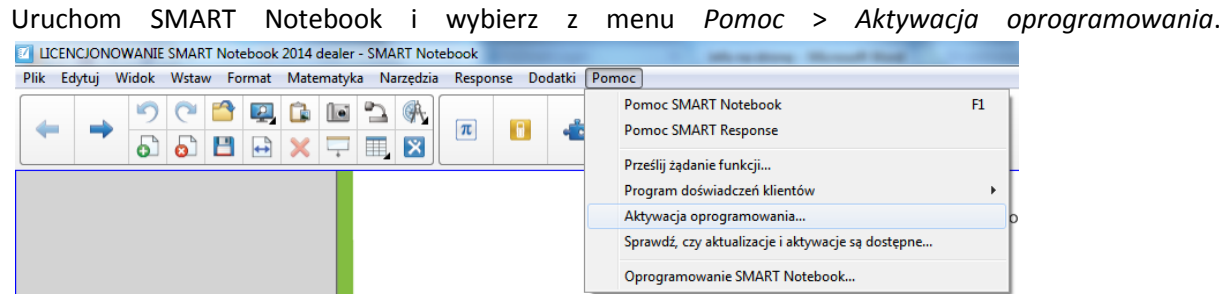

W otwartej właśnie aplikacji kliknij przycisk *Dodaj*.

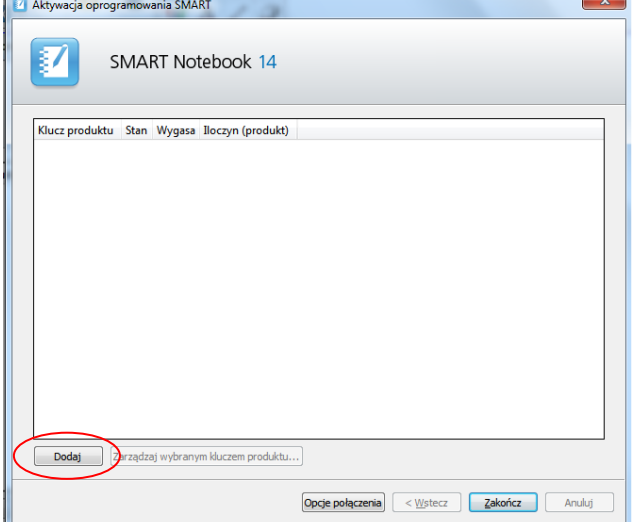

Wpisz klucz produktu zapisany przy usuwaniu klucza produktu z pierwszego komputera do okna Klucz produktu i naciśnij przycisk *Dodaj*. Zapoznaj się z treścią umowy licencyjnej klikając na link *umowa licencyjna*. Po tym musisz zaakceptować warunki umowy licencyjnej poprzez zaznaczenie kwadratu *Akceptuję warunki umowy licencyjnej*. Na końcu naciśnij przycisk *Dalej*.

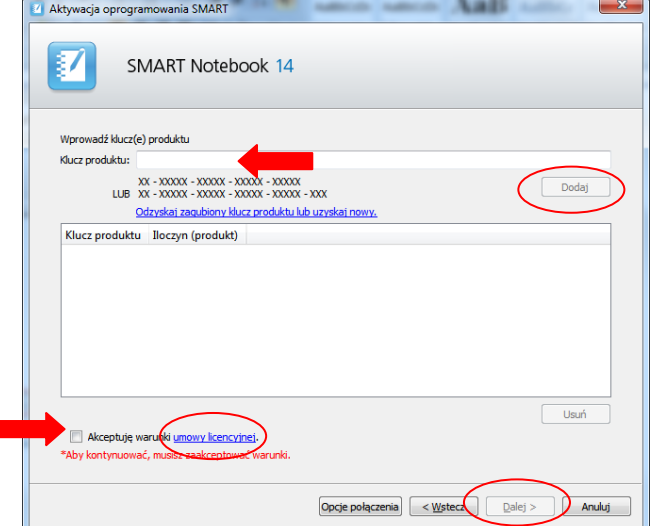

Możesz teraz aktywować swoje oprogramowanie w tym celu sprawdź, czy komputer ma łączność z siecią Internet. Jeżeli tak to w kolejnym oknie zaznaczona jest automatycznie opcja *Wyślij żądanie automatycznie (zalecane)*. Naciśnij *Dalej*. Następuje proces aktywacji

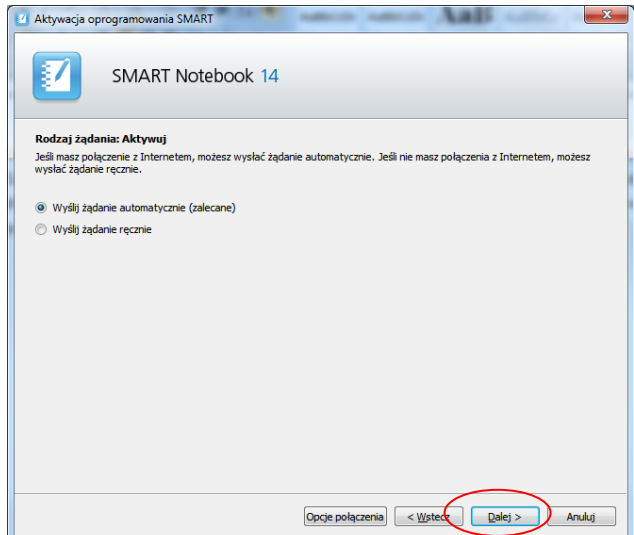

Kilka sekund będzie trwało się łączenie z serwerem aktywacji i jeżeli wszystko przebiegło prawidłowo to w kolejnym oknie wybierz *Zakończ*.

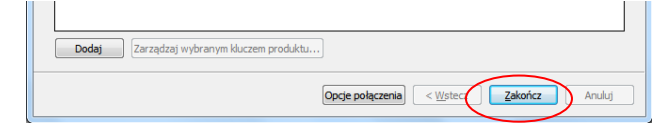

Proces aktywacji został zakończony.